# UCCX-TAPS故障排除

### 目錄

[簡介](#page-0-0) [必要條件](#page-0-1) [需求](#page-0-2) [採用元件](#page-0-3) [慣例](#page-1-0) [錯誤:找不到指令碼TAPS.aef。請驗證指令碼名稱和路徑](#page-1-1) [解決方案](#page-1-2) [配置TAPS](#page-2-0) [問題](#page-2-1) [解決方案](#page-2-2) [相關資訊](#page-5-0)

## <span id="page-0-0"></span>簡介

Tool for Auto-Registered Phone Support(TAPS)應用程式使電話使用者能夠呼叫TAPS目錄號碼並 下載其目錄號碼的預配置電話設定。TAPS應用還安裝在Cisco Customer Response Solutions(CRS)伺服器/Cisco Unified Contact Center Express(UCCX)伺服器上。

TAPS是兩部分安裝。如果在發佈伺服器上運行TAPS安裝,它將在發佈伺服器上安裝TAPS所需的 元件。如果在CRS/UCCX上運行相同的安裝,它會安裝TAPS CRS/UCCX元件。TAPS可從最近的 Cisco CallManager版本中的Cisco CallManager外掛頁面下載。它位於應用程式>安裝外掛下。

註:如果安裝了Cisco CallManager擴展服務(其中包含作為元件的Cisco CRS伺服器),則也可使 用[TAPS](//www.cisco.com/en/US/products/sw/voicesw/ps556/products_administration_guide_chapter09186a0080153e5e.html#wp1040965)。

本文探討如何解決嘗試在CRS/UCCX伺服器上安裝TAPS時出現的一些問題。

### <span id="page-0-1"></span>必要條件

#### <span id="page-0-2"></span>需求

思科建議您瞭解以下主題:

- TAPS配置
- Cisco CallManager管理
- Cisco CRS/Cisco UCCX

<span id="page-0-3"></span>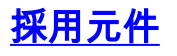

本文中的資訊係根據以下軟體和硬體版本:

- Cisco整合客服中心Express版4.0(x)
- Cisco整合客服中心Express 8.x
- Cisco CallManager 4.1(3)SR2及更高版本

本文中的資訊是根據特定實驗室環境內的裝置所建立。文中使用到的所有裝置皆從已清除(預設 )的組態來啟動。如果您的網路正在作用,請確保您已瞭解任何指令可能造成的影響。

#### <span id="page-1-0"></span>慣例

如需文件慣例的詳細資訊,請參閱[思科技術提示慣例。](//www.cisco.com/en/US/tech/tk801/tk36/technologies_tech_note09186a0080121ac5.shtml)

### <span id="page-1-1"></span>錯誤:找不到指令碼TAPS.aef。請驗證指令碼名稱和路徑

在CRS伺服器上安裝TAPS外掛後,TAPS.aef 指令碼將顯示在CRS指令碼儲存庫C:\Program Files\WfAvvid\中。但是,當您嘗試將TAPS.aef指令碼載入到TAPS應用程式時,在下拉選單中找不 到該腳TAPS.aef出現錯誤消息。

### <span id="page-1-2"></span>解決方案

注意:對於Cisco Unified Contact Center Express版本4.0(x)及更高版本,TAPS會在伺服器上安裝 TAPS AAR.aar檔案,而不是早期版本中的TAPS.aef檔案。換句話說,TAPS.aef現在是.aar檔案的 一部分。

完成以下步驟即可解決問題:

- 1. 從IP Contact Center(IPCC)伺服器中刪除**TAPS.aef**指令碼和TAPS應用程式。您需要通<u>[過](//www.cisco.com/en/US/docs/voice_ip_comm/cucm/bat/5_2_1/bat_taps.html#wp1055518)</u> Add/Remove Programs解除安裝TAPS。然後,重新啟動伺服器。
- 2. 重新安裝TAPS外掛。安裝後,在CRS管理中選擇**Applications > AAR Management**,然後上 傳TAPS AAR.aar檔案。上傳TAPS.aar檔案後,將建立一個名為TAPS的應用程式,然後 TAPS.aef指令碼上傳。
- 3. 從Microsoft Windows服務重新啟動CRS節點管理器。
- 4. 瀏覽至C:\TAPS\。
- 5. 從Application Management頁打開TAPS應用程式。
- 6. 從「指令碼\*」選單中選擇TAPS.aef。
- 7. 按一下「Update」。

或者,如果您使用低於4.2(1)SR1的CRS版本,請參閱以下資訊。

CRS可以安裝為以下五個版本之一:

- $\cdot$  IP IVR
- IPCC Express高級版
- IPCC Express增強版
- IPCC Express標準
- 延伸服務

在低於4.2(1)SR1的版本中,如果CRS配置了IPCC Express Standard或IP Queue Manager版本 ,則TAPS不起作用。使用者在撥打TAPS路由點時「我們當前遇到系統問題」提示。

使用這四個版本的CRS之一來解決此問題:

- $\cdot$  IP IVR
- IPCC Express高級版
- IPCC Express增強版
- 延伸服務

### <span id="page-2-0"></span>配置TAPS

#### <span id="page-2-1"></span>問題

嘗試在UCCX 8.x伺服器上安裝TAPS時,使用者收到An error occurred while loading the SCRIPT[/TAPS.aef]取詳細資訊。

#### <span id="page-2-2"></span>解決方案

TAPS在電話上載入預配置的電話設定。TAPS與批次管理工具(BAT)配合使用。 因此,首先確保這 些先決條件適用於BAT的TAPS安裝:

- 確保Cisco Unified Communications Manager第一個節點已配置並正在運行。
- 擁有Cisco Unified Communications Manager第一節點伺服器的IP地址。
- 確保配置了Cisco UCCX伺服器。Cisco UCCX應用程式可以駐留在自己的專用伺服器上。
- 確保使用區域設定安裝程式建立特定於國家/地區的TAPS提示。

重新啟動Tomcat服務。如果問題未解決,請完成以下步驟:

- 1. 登入到Cisco Unified CM管理,然後從Cisco Unified CM管理選單欄中選擇**Application >** Plugins。
- 2. 在「查詢並列出外掛」頁中,搜尋Cisco TAPS,然後按一下**查詢**。
- 將TAPS\_AAR.aar檔案下載到客戶端PC。此檔案用於訪問Unified CM管理和Unified CCX管理 3. 。
- 以Unified CCX應用程式管理員身份登入到Cisco Unified CCX管理(以便您可以配置 4. TAPS)。
- 5. 在Unified CCX Administration選單欄中,選擇Applications > AAR Management。

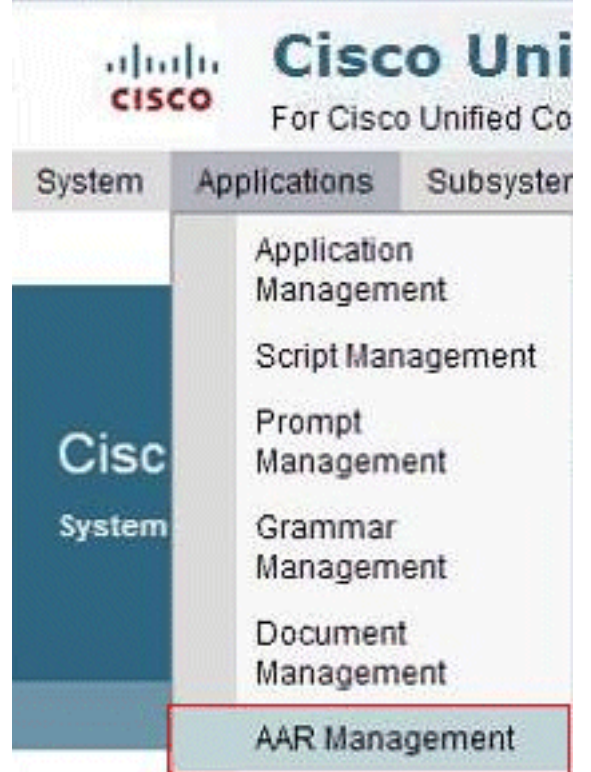

6. 按一下**Browse**,並上傳步驟3中下載的**TAPS\_AAR.aar**檔案。

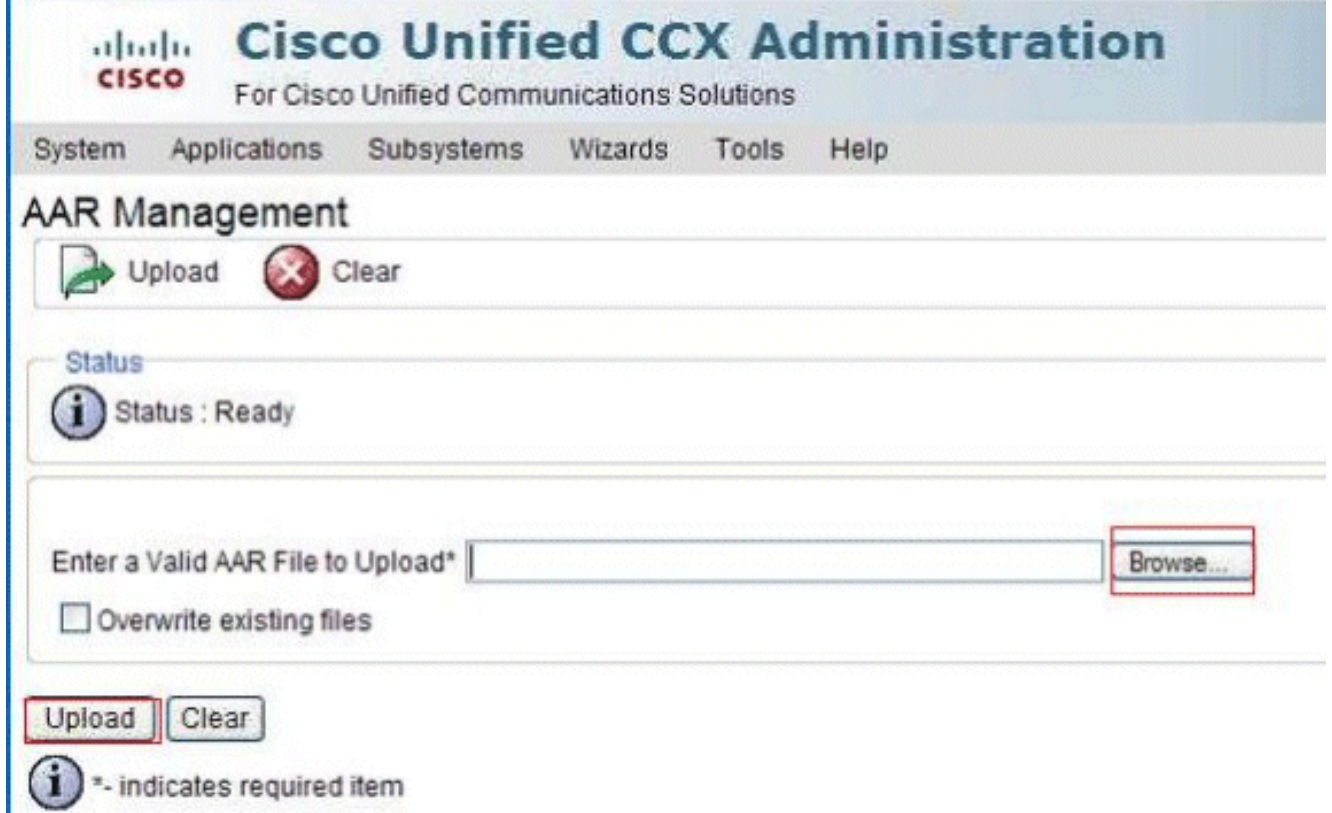

成功上傳後,此消息將出現在AAR管理頁面(在頂部的狀態列中):上*載已成功完成。請在群* 集中的所有節點上重新啟動節點管理器。

在Unified CCX管理選單欄中,選擇Applications > Application Management。系統將顯示 7.Application Management頁面,其中顯示了現有應用程式的詳細資訊。

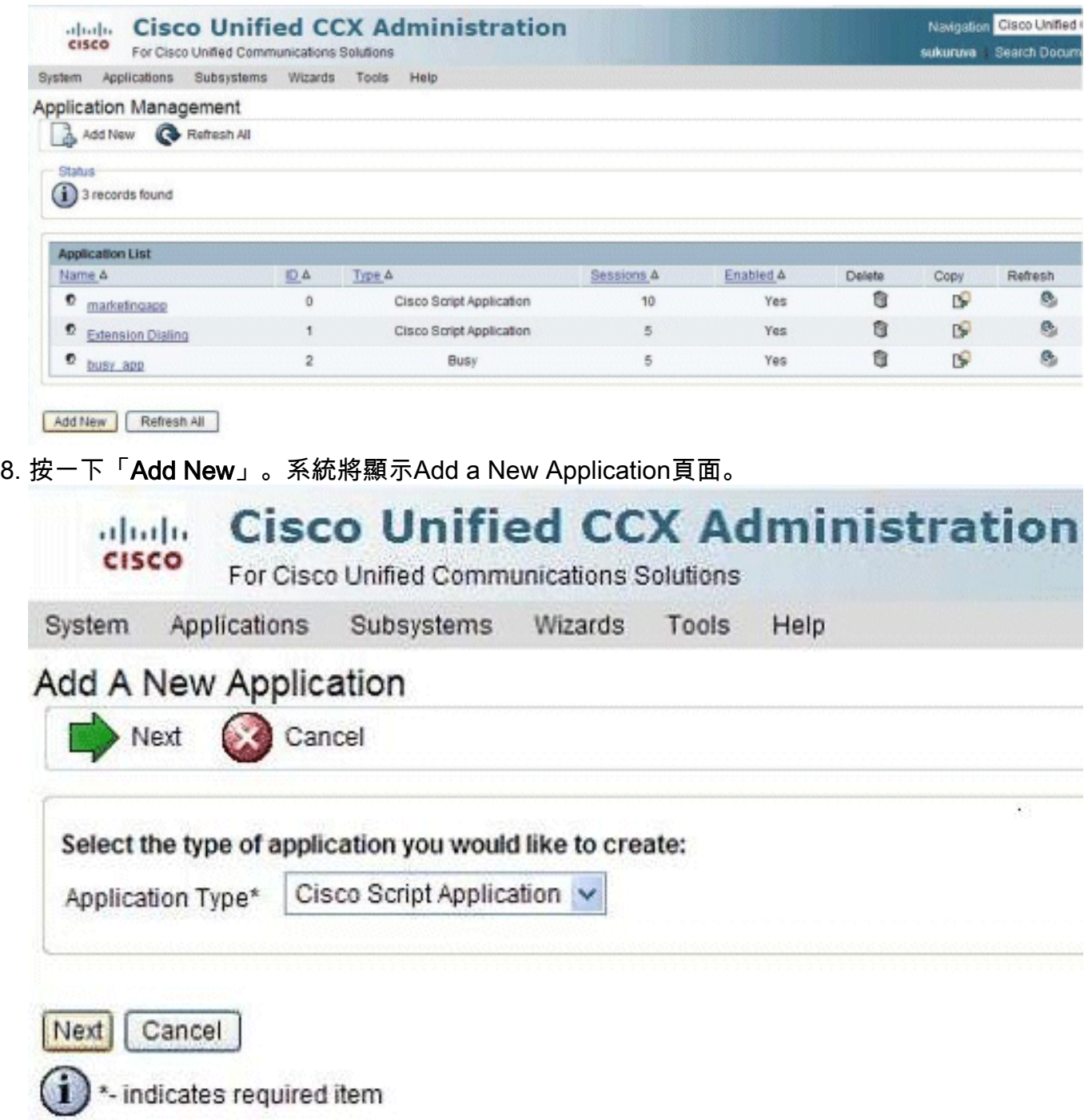

9. 從「應用程式型別」下拉選單中,選擇Cisco Script Application,然後按一下**下一步**。系統將 顯示Cisco Script Application配置頁面。

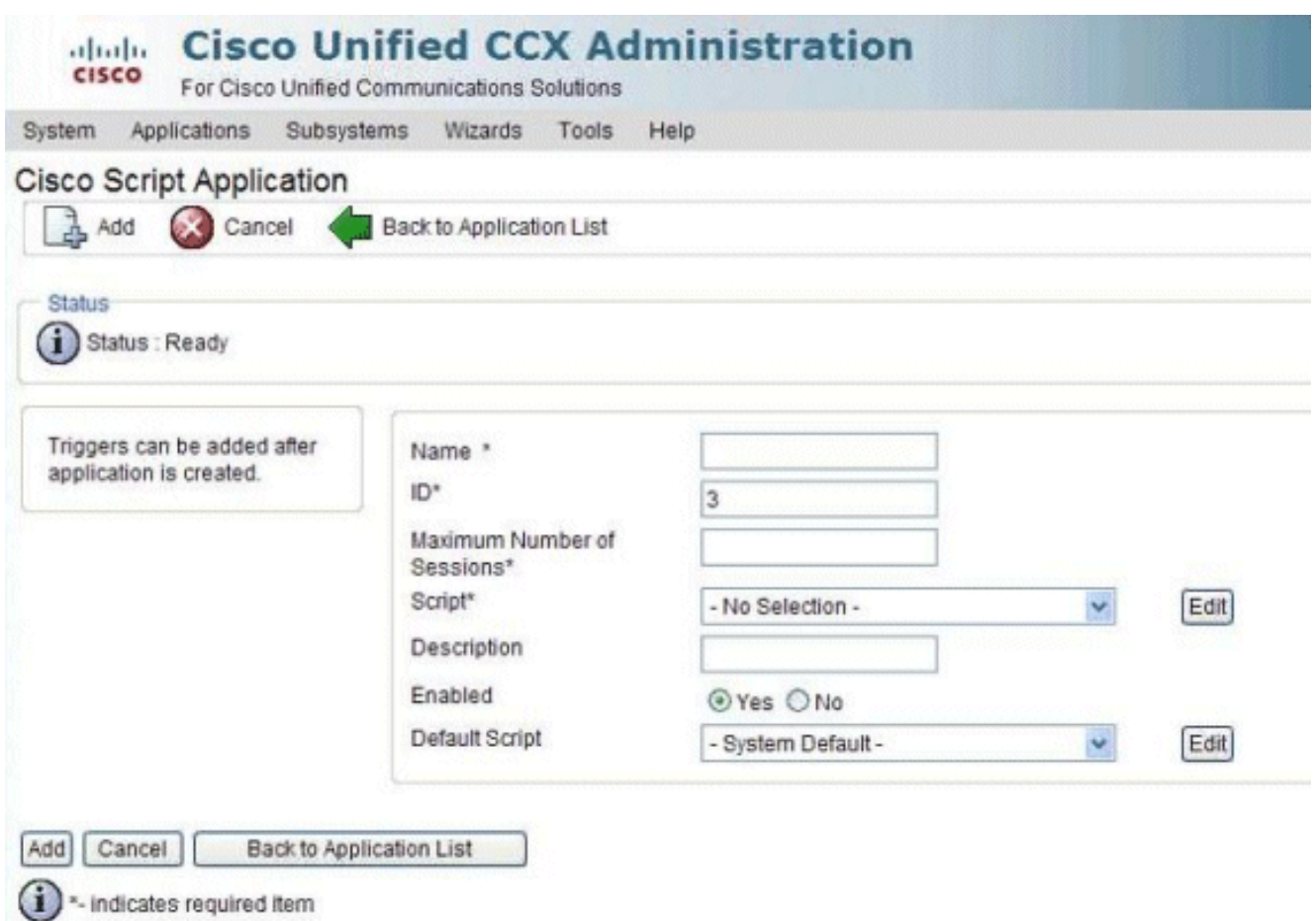

- 10. 從Script下拉選單中選擇**TAPS.aef**指令碼,然後在Script下拉選單下面的文本框中輸入Cisco Unified CM的IP地址。
- 11. 選中Cisco\_Unified\_CM\_IP\_Address欄位對應的覈取方塊。
- 12. 按一下Enabled欄位中的Yes單選按鈕。
- 13. 按一下「Update」。
- 14. 登入到Cisco Unified CM Serviceability頁面,然後重新啟動TAPS服務。對於TAPS配置,您 需要重新啟動UCCX引擎和UCCX群集檢視守護程式(CVD)。 您可以使用utils service restart Cisco Unified CCX Cluster View Daemon命令重新啟動CVD。這將導致UCCX中斷,因此請 確保僅在工作時間之後執行此步驟。此問題已記錄在Cisco錯誤ID [CSCtj72604](https://tools.cisco.com/bugsearch/bug/CSCtj72604) (僅[限註冊](//tools.cisco.com/RPF/register/register.do)客 戶)。

## <span id="page-5-0"></span>相關資訊

- [使用+E.164目錄號碼的TAPS](https://supportforums.cisco.com/docs/DOC-13144?referring_site=bodynav)
- [解除安裝TAPS](//www.cisco.com/en/US/docs/voice_ip_comm/cucm/bat/5_2_1/bat_taps.html#wp1055518?referring_site=bodynav)
- [TAPS配置和使用](//www.cisco.com/en/US/products/sw/voicesw/ps556/products_configuration_example09186a008021feae.shtml#TAPS?referring_site=bodynav)
- [Cisco CRA伺服器上的TAPS故障排除](//www.cisco.com/en/US/docs/voice_ip_comm/cucm/bat/4_2_1/BAT4ch7_ps556_TSD_Products_User_Guide_Chapter.html#wp1021549?referring_site=bodynav)
- [技術支援與文件 Cisco Systems](//www.cisco.com/cisco/web/support/index.html?referring_site=bodynav)